# Android HDD Media Player

User Manual

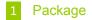

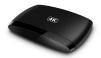

TV BOX

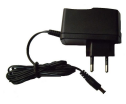

Adaptor

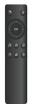

IR Remote

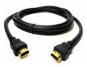

HDMI cable

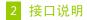

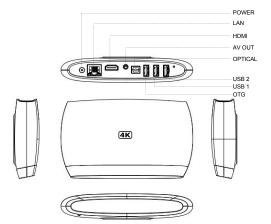

## 3 Peripheral device for TV BOX

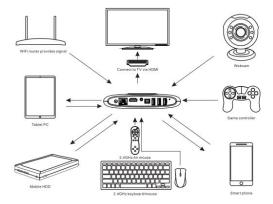

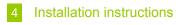

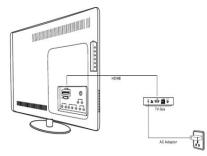

- 1. Turn on TV or Display screen, turn video output mode to HDMI .
- 2. Connect TV to TV BOX with a HDMI cable.
- 3. Connect the adaptor to power and TV BOX.
- 4. the TV BOX will start with LED light on in TV BOX.
- 5. Then, the TV will show the home UI of TV BOX.
- 6. If need to connect to many devices, please use USB HUB.

## 4 IR Remote instruction

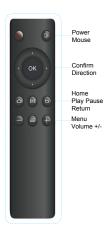

Power: Power on/off Mouse: Switch to mouse mode OK: Pause function when play video Direction : Up/Down/Left/Right Home: Enter to home menu Play Pause:Switch video playback and pause Return: Return to previous menu Menu: More features under the current interface

VOL +/- : Add/subduce Volume

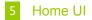

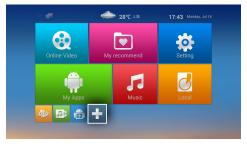

## 5 Shortcuts

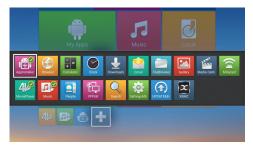

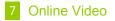

| <b>4</b><br>MoviePlaye | <b>(</b> ) |           | +   |  |
|------------------------|------------|-----------|-----|--|
| MoviePlaye             | Browser    | Media Cen | Add |  |
|                        |            |           |     |  |
|                        |            |           |     |  |
|                        |            |           |     |  |
|                        |            |           |     |  |
|                        |            |           |     |  |

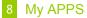

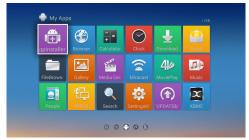

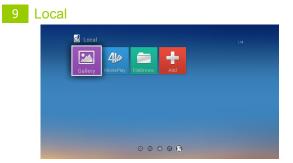

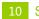

| <u></u> |        |     |   |        |  |
|---------|--------|-----|---|--------|--|
| ~       | $\sim$ | *** | n | $\sim$ |  |
| ~       | -      |     |   | C I    |  |
| ~       | ~      |     |   | ~      |  |

| 2           |                    | ₹ 8.06 |
|-------------|--------------------|--------|
| OK Settings |                    |        |
|             | WRELESS & NETWORKS |        |
|             | ♥ Wi-Fi            |        |
|             | 6 Bluetooth        |        |
|             | 😰 Ethernet         |        |
|             | O Data usage       |        |
|             | More               |        |
|             |                    |        |
|             | €f Sound           |        |
|             | O Display          |        |
|             | E Storage          |        |
|             | Apps               |        |
|             | Permissions        |        |
|             | PERSONAL           |        |
|             | 9 Location         |        |

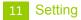

LAN setting (Settings - System Settings - Network Settings)

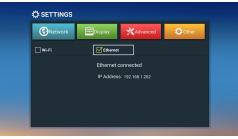

■ Wifi (Settings - System Settings - Network Settings)

| Network           | 🕶 Display | 🛠 Advanced 🔅 Other |
|-------------------|-----------|--------------------|
| 🗹 Wi-Fi           | Ethernet  |                    |
| 828               | 8 😤 →     | Input Password     |
| 825.24g           | £ ₹ >     | Procession).       |
| DIRECT-AW-MiniMax | 8 🖘 →     | Show Password      |
| 来自星星的WiFi         | 8 ≑ >     | Connect Now        |
| ChinaNet-g9zq     |           |                    |
| DIRECT-AW-MiniMax | ê († →    |                    |

## 12 Function Introduction

#### 01 HD Media Player

Android TV-BOX could play video / image files from Udisk, mobile hard disk, mobile phone, PC or other network devices.

### 02 FireAirReceiver

DLNA protocol compatible with standard Android applications,Could share the videos/musics/photos on your phone with Imediashare application through Android TV BOX

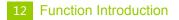

#### 03 Miracast mirroring function

Mirroring the android devices to TV screen with miracast function.

#### 04 APP Store

Users can view and download and install the application they are interested in the application of the mall

You can browse the APPS you are interested in Play store .

You could know the details of the Applications though descriptions, screenshots and scores

You also can manage apps, installed applications, complete the update, clear the cache, uninstall or other functions in the App Store